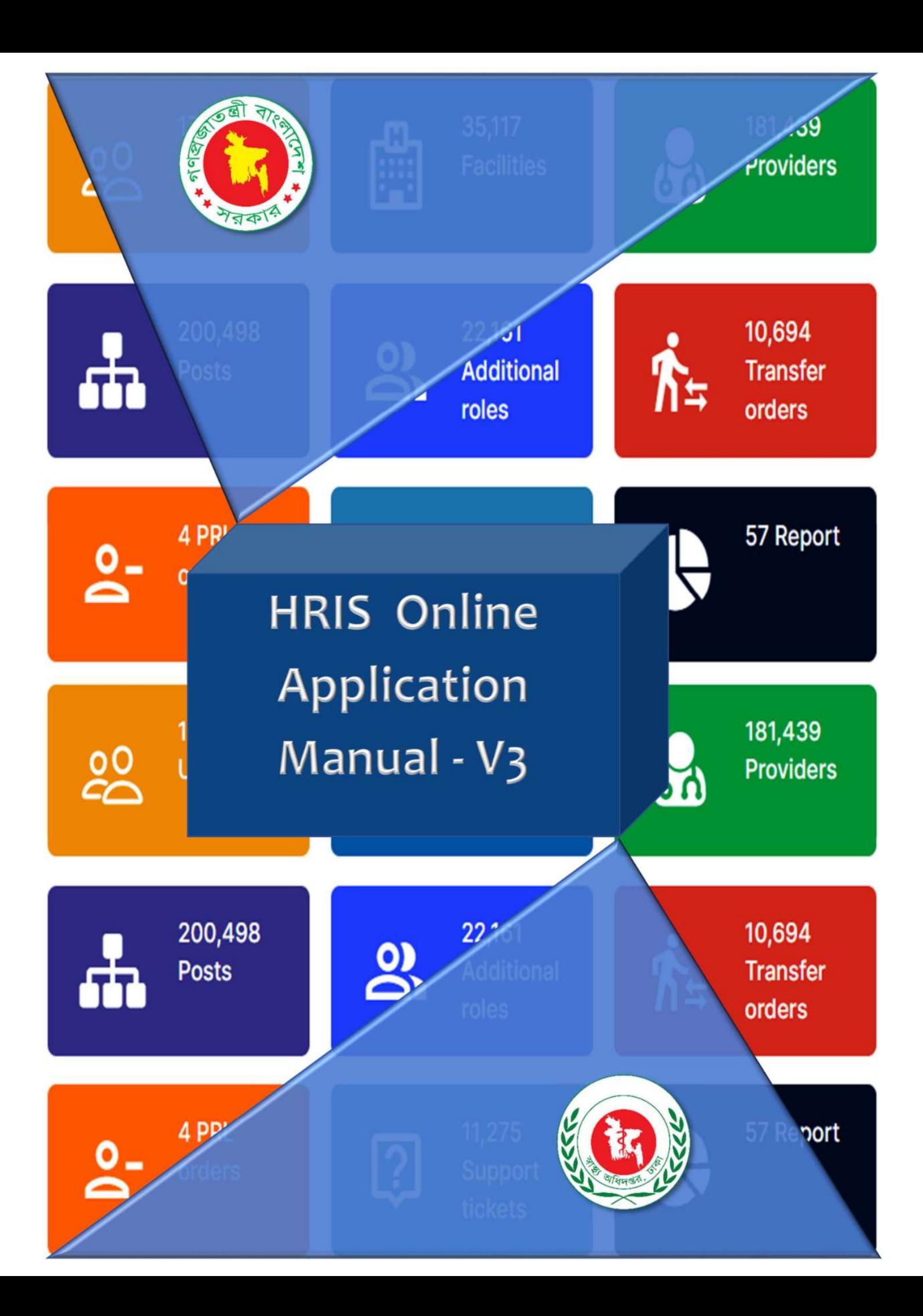

প্ৰধান পৃষ্ঠপোষকঃ

অধ্যাপক ডাঃ আবুল বাসার মোহাম্মদ খুরশীদ আলম মহাপরিচালক, স্বাস্থ্য অধিদপ্তর, মহাখালী, ঢাকা।

#### পৃষ্ঠপোষকঃ

#### ডাঃ Ʊমাঃ হাśন-অর-রশীদ

পরিচালক (প্রশাসন), স্বাস্থ্য অধিদপ্তর, মহাখালী, ঢাকা।

#### অধ্যাপক ডা. মো. শাহাদাত হোসেন

পরিচালক (এমআইএস) ও লাইন ডাইরেক্টর (এইচআইএস এন্ড ই-হেলথ), স্বাস্থ্য অধিদপ্তর, মহাখালী, ঢাকা।

#### ইঞ্জিনিয়ার সুখেন্দু শেখর রায়

সিনিয়র সিস্টেম এনালিস্ট, এমআইএস, স্বাস্থ্য অধিদপ্তর, মহাখালী, ঢাকা।

#### সম্পাদনাঃ

ডাঃ িব. এম. িরয়াজুল ইসলাম ডেপুটি চীফ (মেডিকেল), এমআইএস, স্বাস্থ্য অধিদপ্তর

নওিশবা রহমান

কনসালটেন্ট, এমআইএস, স্বাস্থ্য অধিদপ্তর

## ডাঃ মো: শামীম হুসাইন চৌধুরী

ডেপুটি চীফ, সেন্ট্রাল এইচআরআইএস, স্বাস্থ্য অধিদপ্তর

#### সহঃ সম্পাদনাঃ

#### ডা: মুহাম্মদ জাহিদুল ইসলাম

ডেপুটি প্রোগ্রাম ম্যানেজার (এইচআইএস এন্ড ই-হেলথ), এমআইএস, স্বাস্থ্য অধিদপ্তর

#### ডাঃ নুজহাত নওরীন আিমন

সিনিয়র এন্টোমলোজিস্ট, সেন্ট্রাল এইচআরআইএস, স্বাস্থ্য অধিদপ্তর

#### প্ৰচ্ছদঃ

#### ডাঃ মো শামীম হুসাইন চৌধুরী

ডেপুটি চীফ, সেন্ট্রাল এইচআরআইএস, স্বাস্থ্য অধিদপ্তর

#### প্ৰকাশঃ এপ্ৰিল' ২০২৪

#### ৩য় সংƅরন

Ʊযাগােযাগ - centralhris@gmail.com

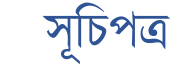

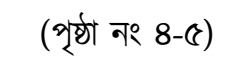

ক) ভূমিকা

খ) মডিউল – অনলাইন বদলি আবেদন

- (পৃষ্ঠা নং ৬-১৬) - আবেদনকারীর অনলাইন আবেদন করার পদ্ধতি
- গ) এইচআরআইএস একাউন্টের পাসওয়ার্ড পুনরুদ্ধার পদ্ধতি (পৃষ্ঠা নং ১৭-২০)

## ভূমিকা

স্বাস্থ্য ও পরিবার কল্যান মন্ত্রনালয়ের অধীনে সকল মানব সম্পদের তথ্য সংগ্রহ ও ব্যবহারের লক্ষে ২০১৫ সালে হিউম্যান রিসোর্স ইনফরমেশন সিস্টেম (HRIS) সফটওয়্যার প্রণয়ন করা হয়। শুরুতে এটি শুধুমাত্র তথ্য সংগ্রহ ও প্রদর্শনের কাজে ব্যবহার হলেও সময়ের পরিক্রমায় এই সফটওয়্যার মানব সম্পদ ব্যবস্থাপনায় ব্যবহার করা হচ্ছে। বর্তমান সরকারের ডিজিটাল বাংলাদেশ গড়ার প্রতিজ্ঞার বাস্তবায়ন হিসেবে স্বাস্থ্যখাতের ডিজিটালাইজেশনের এটি অন্যতম একটি প্রচেষ্টা। স্বাস্থ্য অধিদপ্তরের প্রায় ১ লক্ষ ২৯ হাজার জনবলের তথ্য এই সফটওয়্যারে সন্নিবেশিত আছে। এই বিপুল সংখ্যক মানব সম্পদ ব্যবস্থাপনার লক্ষে এই সফটওয়্যার অতি সম্প্রতি ভার্সন-৪ এ আপগ্রেড করে পর্যায়ক্রমে প্রয়োজনীয় ফিচারসমূহ সংযোজন করা হচ্ছে।

স্বাস্থ্য অধিদপ্তরের অন্তর্গত সকল কর্মকর্তা-কর্মচারীর নানবিধ আবেদন সহজতর এবং প্রযুক্তিনির্ভর করণের উদ্দেশ্যে অনলাইনে সকল প্রকার আবেদন গ্রহণ এবং নিষ্পত্তি করা হবে। এই কার্যক্রম ২০১৭ সাল থেকে চালু হয়েছে। ইতোমধ্যে এইচআরআইএস ভিত্তিক অনলাইন আবেদনের মাধ্যমে কর্মকর্তাদের পদোন্নতি, বদলী ও পদায়নের আবেদন সফলভাবে গ্রহন করা হচ্ছে। অনলাইন আবেদন ফর্মগুলো প্রত্যেকের এইচআরএম একাউন্টের "Online Application" অপশনে গেলে পাওয়া যাবে। কর্মকর্তা তার ফর্মটি অনলাইনে পূরণ করে প্রয়োজনীয় সংযুক্তিসহ জমা দিবেন। বিভিন্ন পর্যায়ের নিয়ন্ত্রণকারী কর্তৃপক্ষ আবেদনটি নিষ্পত্তি করবেন অথবা তাঁর উর্ধ্বতন কর্তৃপক্ষের নিকট অগ্রবর্তী করবেন। এভাবে উপজেলা, জেলা বা বিভাগীয় পর্যায়ে যথাযথ কর্তৃপক্ষ হয়ে স্বাস্থ্য অধিদপ্তরে আবেদন নিষ্পত্তি হবে। প্রাথমিক পর্যায়ে অনলাইনে আবেদন নিষ্পত্তি শুধুমাত্র স্বাস্থ্য অধিদপ্তরে করা হবে।

স্বাস্থ্য অধিদপ্তরের প্রায় ৩৩,৫৬৫ প্রোভাইডার অনলাইন বদলি আবেদন প্রক্রিয়ার সুবিধাভুক্ত হচ্ছেন।

অনলাইন বদলি আবেদনের মাধ্যমে যা যা সুবিধাসমূহ –

- পেপারলেস দপ্তর
- দ্ৰুত ও নিৰ্ভুল অগ্ৰায়ণ
- দ্রুত সময়ে নিষ্পত্তি
- ডুপ্লিকেশন প্রতিহার
- তাৎক্ষনিক নোটিফিকেশন
- কাজের স্বছতা ও জবাবদিহিতা
- কার্যকর মনিটরিং ও সুপারভিশন

## আবেদনকারীর জন্য নির্দেশিকা

- এইচআরআইএস সফটওয়্যারে অনলাইনে বদলী/পদায়ন আবেদন ব্যবস্থাপনা সুবিধা সংযুক্ত করা হেয়েছ।
- স্বাস্থ্য বিভাগের ৯ম ৬ষ্ঠ গ্রেডের কর্মকর্তা (জুনিয়র কনসালটেন্ট এবং সহকারী অধ্যাপক ব্যতীত) এখন থেকে অনলাইনে এইচআরআইএস সফটওয়্যার এর মাধ্যমে নিজের প্রোফাইল থেকে অনলাইনে বদলী/পদায়ন আেবদন করেত পারেবন।
- আবেদন যথাযথ কর্তৃপক্ষের মাধ্যমে অগ্রায়ণ হয়ে স্বাস্থ্য অধিদপ্তরে অনলাইনে অগ্রায়ণ হবে। আবেদন সমূহের নিষ্পত্তিও হবে অনলাইনের মাধ্যমে।
- আবেদন নিষ্পত্তি প্রক্রিয়ার প্রতিটি ধাপের হালনাগাদ অবস্থা আবেদনকারী নিজ নিজ প্রোফাইল থেকে জানেত পারেবন।

## অগ্রায়ণকারী কর্তৃপক্ষের জন্য নির্দেশিকা

- প্রতিষ্ঠান প্রধান বদলির আবেদন অগ্রায়ণের সময় আবেদনের প্রেক্ষিতে তার মতামত প্রদান করবেন।
- যদি প্রতিষ্ঠান প্রধান আবেদনটি অগ্রায়ণ করেন, তবে আবেদনটি পরবর্তী কার বরাবর অগ্রায়ণ করতে চান তা চিহ্নিত করবেন।
- যদি আবেদনটি কোন কারণে (যেমনঃ প্রয়োজনীয় তথ্য না থাকা, প্রয়োজনীয় কাগজপত্র আপলোড না থাকা ইত্যাদি) পুনরায় অধস্তন কর্তৃপক্ষের দৃষ্টি আকর্ষণ প্রয়োজন হয় বা আবেদনকারীর নিকট প্রেরণের প্রয়োজন হয়, তবে কর্তৃপক্ষ সেটি অধস্তন কর্তৃপক্ষের বা আবেদনকারীর নিকট ফেরত পাঠাতে পারবেন।
- ্ আবেদনটির অগ্রায়ণ প্রক্রিয়াধীন থাকাকালে অগ্রায়ণকারী কর্তৃপক্ষ ধাপে ধাপে তা পরবর্তী উর্ধতন কর্তৃপক্ষ চিহ্নিত করে পর্যায়ক্রমে অগ্রায়ণ করতে হবে।
- নিষ্পত্তিকারী কর্তৃপক্ষ আবেদনটি নিষ্পত্তি করার জন্য প্রয়োজনীয় পদক্ষেপ নেবেন।

## স্বাস্থ্য অধিদপ্তরের জন্য নির্দেশিকা

- স্বাস্থ্য অধিদপ্তরের যথাযথ কর্তৃপক্ষের মাধ্যমে অনলাইন বদলির আবেদনটি নিষ্পত্তি হবে।
- পরিচালক (প্রশাসন) মহোদয়, উপ-পরিচালক এবং সহকারী পরিচালক মহোদয়দের নিয়ে একত্রে আেবদনিট িবেবচনা করেবন।
- আবেদন মঞ্জুর হলে ফাইল নােট তৈরি করে মহাপরিচালক মহােদয়ের অনুমােদনের জন্য প্রেরণ করা হবে। মহাপরিচালক মহোদয়ের অনুমোদনের পর পরিচালক (প্রশাসন) মহোদয় আদেশ জারি করবেন। আদেশটি আবেদনকারীর এইচআরআইএস একাউন্টে প্রেরণ করা হবে। এতে এইচআরআইএস টিম সহায়তা প্রদান করবে।
- আবেদন নিষ্পত্তি করে একটি চূড়ান্ত সিদ্ধান্তে উপনীত হয়ে সেটি চিহ্নিত করতে হবে- মঞ্জুর অথবা না-মঞ্জুর (Approved / Declined), যাতে আবেদনকারীর প্রোফাইলে আবেদনের স্ট্যাটাস পরিবর্তন হেব।

আবেদনকারীর অনলাইন বদলির আবেদন করার পদ্ধতি

# আবেদনকারীর অনলাইন বদলির আবেদন করার পদ্ধতি

## আবেদনকারীর যা জানা প্রয়োজন

#### $>$  কি কারণে এই ফর্ম পূরণ করবেন?

ট্রেনিং / নন-ট্রেনিং পদে বদলিজনিত কারনে।

## $>$  কারা এই ফর্ম পূরণ করতে পারবেন?

স্বাস্থ্য অধিদপ্তরের আওতাধীন ৯ম – ৬ষ্ঠ গ্রেডের কর্মকর্তা (জুনিয়র কনসালটেন্ট ও সহকারী অধ্যাপক ব্যতীত), যা স্বাস্থ্য অধিদপ্তরে নিষ্পত্তিযোগ্য ।

#### $\triangleright$  পূরণকৃত ফরম কোথায় জমা দিবেন?

আপনার HRIS -এ সংযুক্ত একটি অনলাইন ফরম যা নির্দেশিত উপায়ে পূরণ করে সাবমিট করলে তা আপনাকে আর অন্য কোথাও (হার্ড কপি) জমা দিতে হবে না।

#### অন্যান্য প্ৰাসংগিক তথ্যঃ

- ্আবেদনকারী নিজ HRIS প্রোফাইলে লগইন করে সকল তথ্য হালনাগাদ আছে কিনা তা যাচাই করবেন।
- আবেদন করার পূর্বে আবশ্যিকভাবে HRIS প্রোফাইলে সঠিকভাবে সকল তথ্য নিজ নিজ প্রতিষ্ঠান থেকে হালনাগাদ করেত হেব।
- কৰ্মকৰ্তার HRIS প্রোফাইলে তাঁর নিজস্ব স্বাক্ষর/প্রোফাইল ছবি/এনআইডি আপলোড করা থাকতে হবে।
- ছুটি/প্রেষণ/লিয়েন এ থাকাকালীন কর্মকর্তা আবেদন করতে পারবেন না। অনুমোদিত সময় শেষে আবেদন করেত পারেবন।
- অনলাইনে করা আবেদন ঊর্ধ্বতন কর্তৃপক্ষ (স্বাস্থ্য অধিদপ্তর) কর্তৃক নিস্পত্তি না হওয়া পর্যন্ত কর্মকর্তা নতুন করে পুনরায় আবেদন করতে পারবেন না, এ জন্য সিদ্ধান্ত নিশ্চিত করে আবেদন সাবমিট করতে হবে।
- সফলভাবে আবেদন প্রেরনের পর আবেদনকারী একটি নিশ্চিতকরণ বার্তা পাবেন।
- অধিদপ্তরে তার আবেদন মঞ্জুর হলে বা না হলে উভয়ক্ষেত্রে আবেদনকারী এইচআরআইএস-এ তার হালনাগাদ স্ট্যাটাস দেখতে পাবেন।
- স্বাস্থ্য অধিদপ্তরের ওয়েবসাইটে অনলাইন বদলি আবেদনের নির্দেশিকা পাওয়া যাবে।
- আবেদন ফর্ম এ সকল তথ্যের বস্তুনিষ্ঠতা আবেদনকারী নিশ্চিত করবেন।

## যেভাবে বদলি আবেদন ফর্ম পূরণ করবেন

প্রথমে (https://hrm.dghs.gov.bd/public) লিঙ্কে প্রবেশ করুন, নিচের চিত্রের মত লগইন পেজ আসবে।

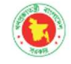

WELCOME TO CENTRAL HUMAN RESOURCE INFORMATION SYSTEM (HRIS) | **MOHFW** 

স্বাস্থ্য ও পরিবার কল্যাণ মন্ত্রণালয়, গণপ্রজাতন্ত্রী বাংলাদেশ সরকার

In the realm of Human Resource Information Systems (HRIS), data and information serve as the fundamental elements for informed decision-making. It is imperative that these elements are not only readily available but also possess qualities of timeliness, reliability, and validity. The Government of Bangladesh, in alignment with its "Digital Bangladesh by 2021" initiative, has implemented the power of Information Communication Technologies (ICTs) to enhance the accessibility, reliability, and validity of data. Against this backdrop, the HRIS has strategically devised an action plan to establish a fully integrated and comprehensive Management Information System (MIS).

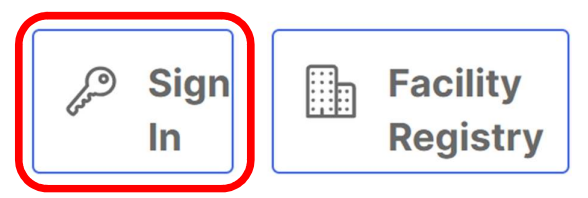

Award Winning Software Platform. Covering 35,117 facilities, 181,439 providers and staffs with 175,810 active users.

APICTA 2017 APICTA International Award

E-Governance category

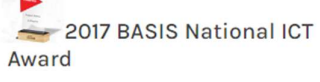

**Government Category** 

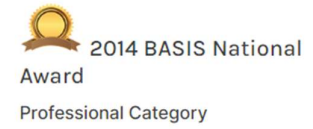

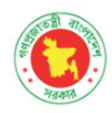

Ministry Of Health And **Family Welfare** 

Government of the People's Republic of Bangladesh

## **Central HRIS, MOHFW**

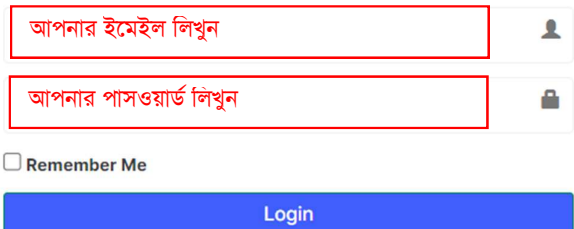

Forgot Your Password?

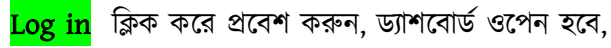

## ড্যাশবোর্ড পরিচিতিঃ

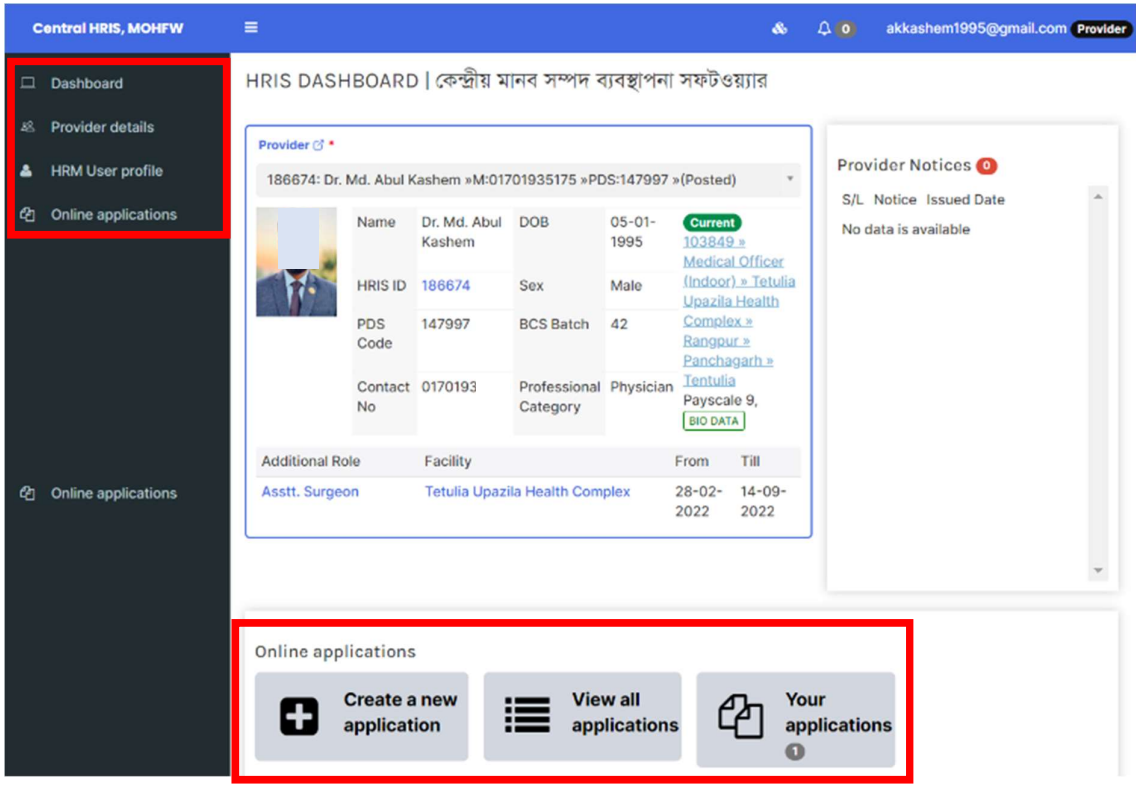

Dashboard - লগইন করার পর যে পেজটি আসবে সেটিই ড্যাশবোর্ড

Provider Details - আবেদনকারী নিজের প্রোফাইল দেখতে পারবে

Online Application / Create a new application- প্রোভাইডার তার নিজের কোন আবেদন করতে চাইেল (আেবদন ফরম)

View all Application / Your Application - আবেদনকারী হিসেবে যে সকল আবেদন করেছেন তার তালিকা দেখতে

## অনলাইনে বদলি আবেদনপত্র পূরণ করার জন্য নীচের ধাপগুলো একে একে অনুসরণ করুন

() Create a new application - এতে অনলাইন আবেদনের ফর্মটি চলে আসবে। এরপর ফর্মের ফাঁকা ঘরগুলো প্রার্থী নির্ভুলভাবে পূরণ করবেন।

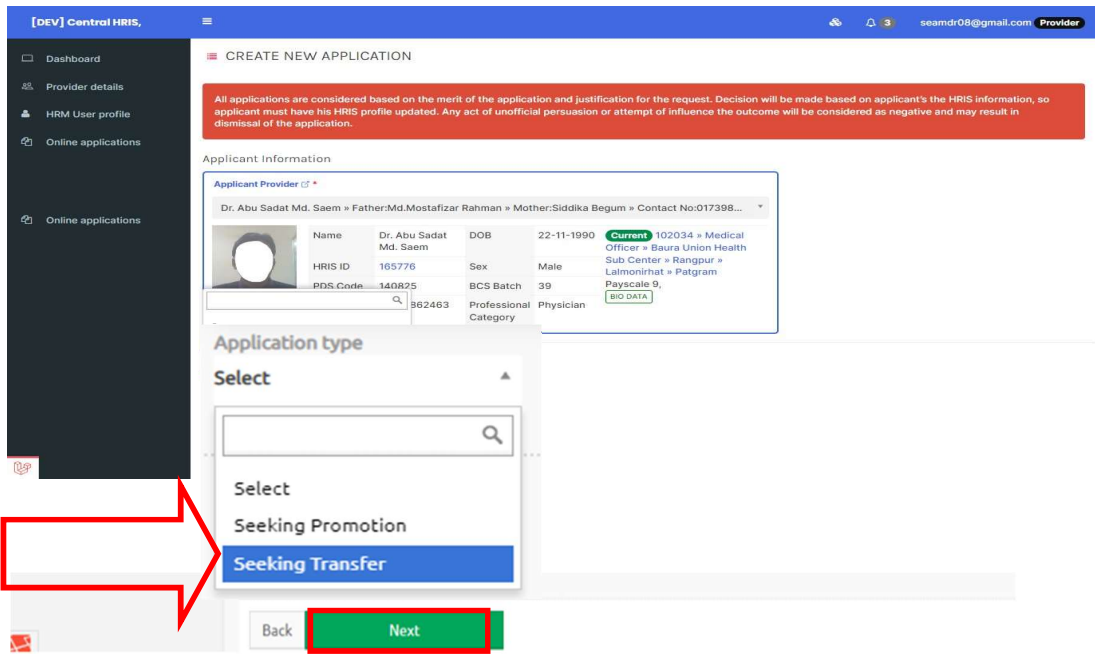

(২) Application Type- ড্রপ ডাউন থেকে আবেদনের টাইপ সিলেক্ট করে "Next" বাটনে ক্লিক করুন।

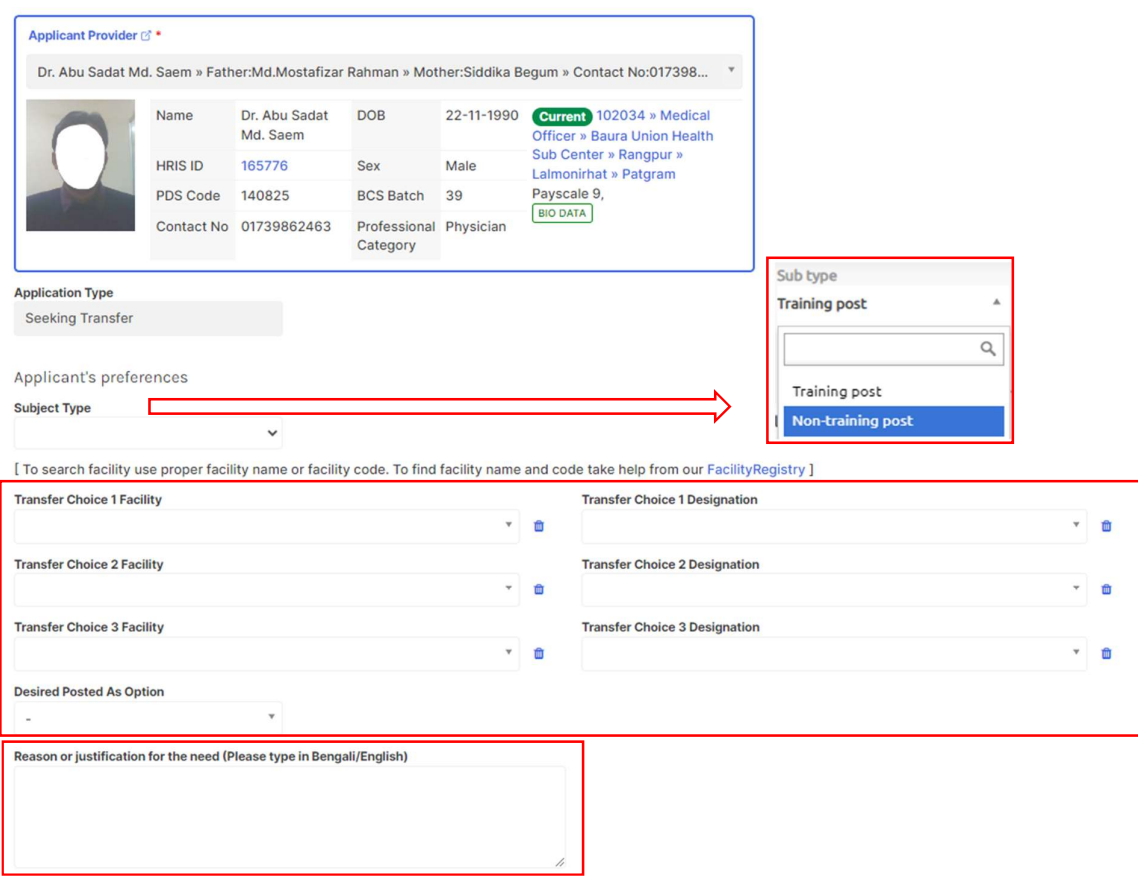

## (c) Applicant's Preferences-

ক) Subject Type - সিলেক্ট করুন (Training post/ Non training post)

খ) আবেদনকারী সর্বোচ্চ তিনটি পছন্দের প্রতিষ্ঠান বাছাই করতে পারবেন। তবে কমপক্ষে একটি দিতে হবে। (আপনি facility registry-র সাহায্য নিয়ে আপনার কাজ্ফিত প্রতিষ্ঠান খুঁজে নিতে পারেন।)

গ) একইভাবে, আবেদনকারী সর্বোচ্চ তিনটি পছন্দের পদ বাছাই করতে পারবেন। তবে কমপক্ষে একটি দিতে হবে।

ঘ) Desired posted as option- যেভাবে পদায়ন পেতে ইচ্ছুক (Regular / Attached / Against the post ইত্যাদি)

ঙ) Reason or justification for the need- আবেদনের কারন সংক্ষেপে লিখুন (বাংলা/ইংরেজি)

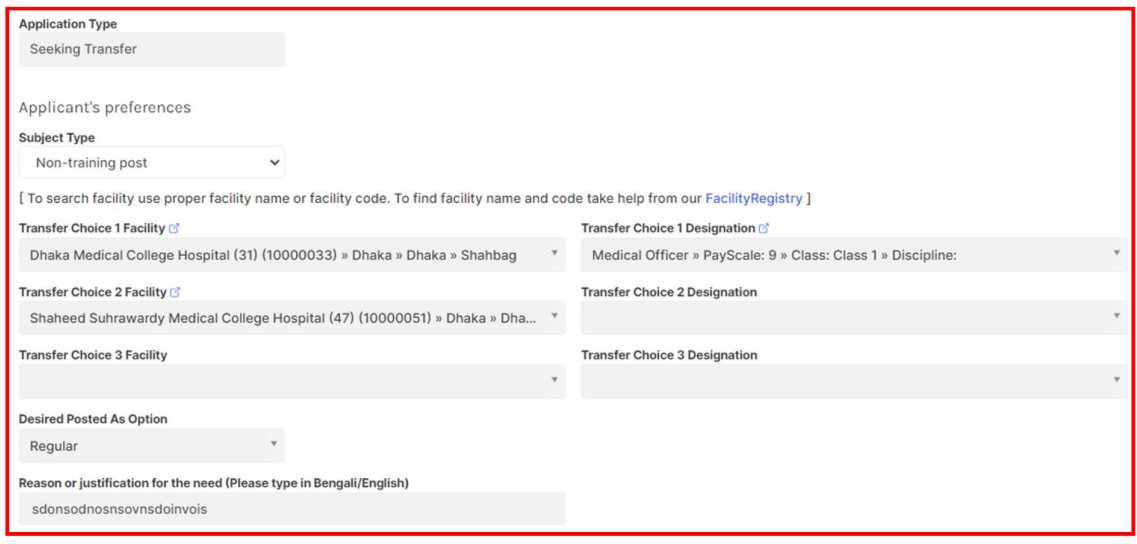

# ছবিঃ প্রতিষ্ঠান ও পদ পূরণকৃত ফরমের নমুনা ছবি

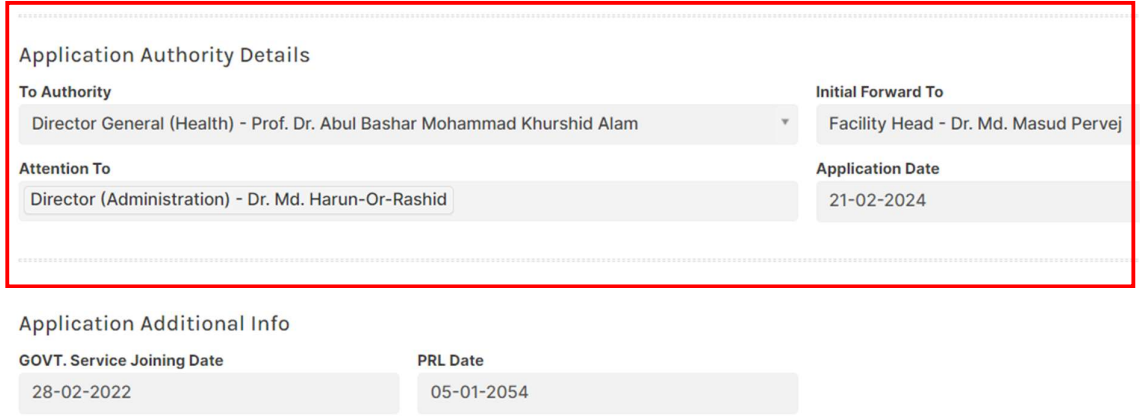

Application authority Details- আবেদন যথাযথ কর্তৃপক্ষের বরাবর এসেছে কিনা খেয়াল করুন

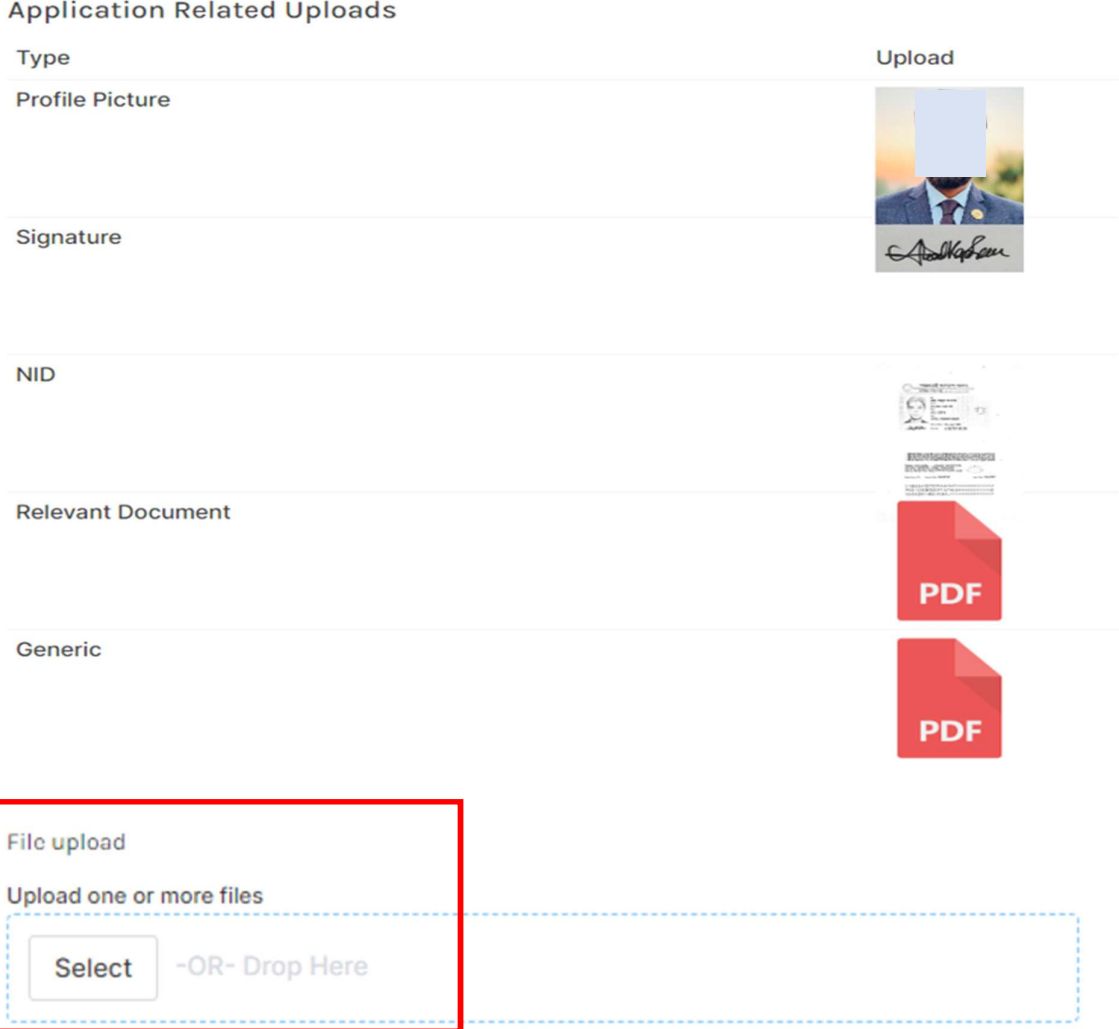

(8) File Upload - আবেদনের সাথে সংশ্লিষ্ট ডকুমেন্ট/ ফরোয়ার্ডিং সংযুক্ত করতে চাইলে upload files

থেকে upload করা যাবে।

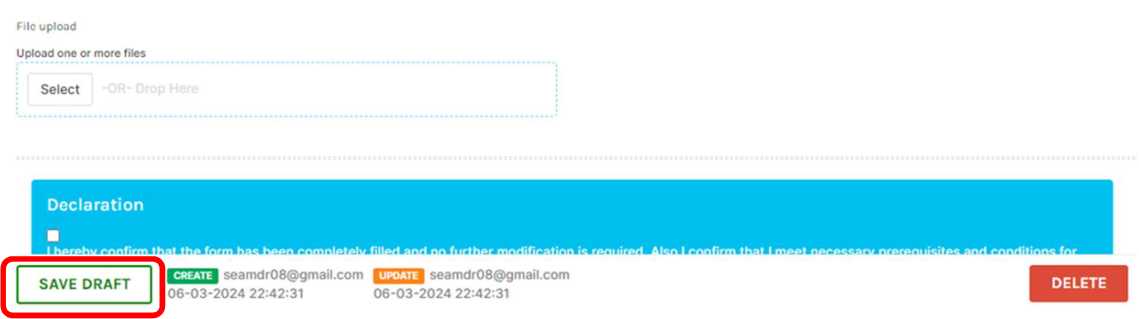

(৫) Save Draft - (submit না কের) আেবদন সংর¢ণ কের রাখেত চাইেল

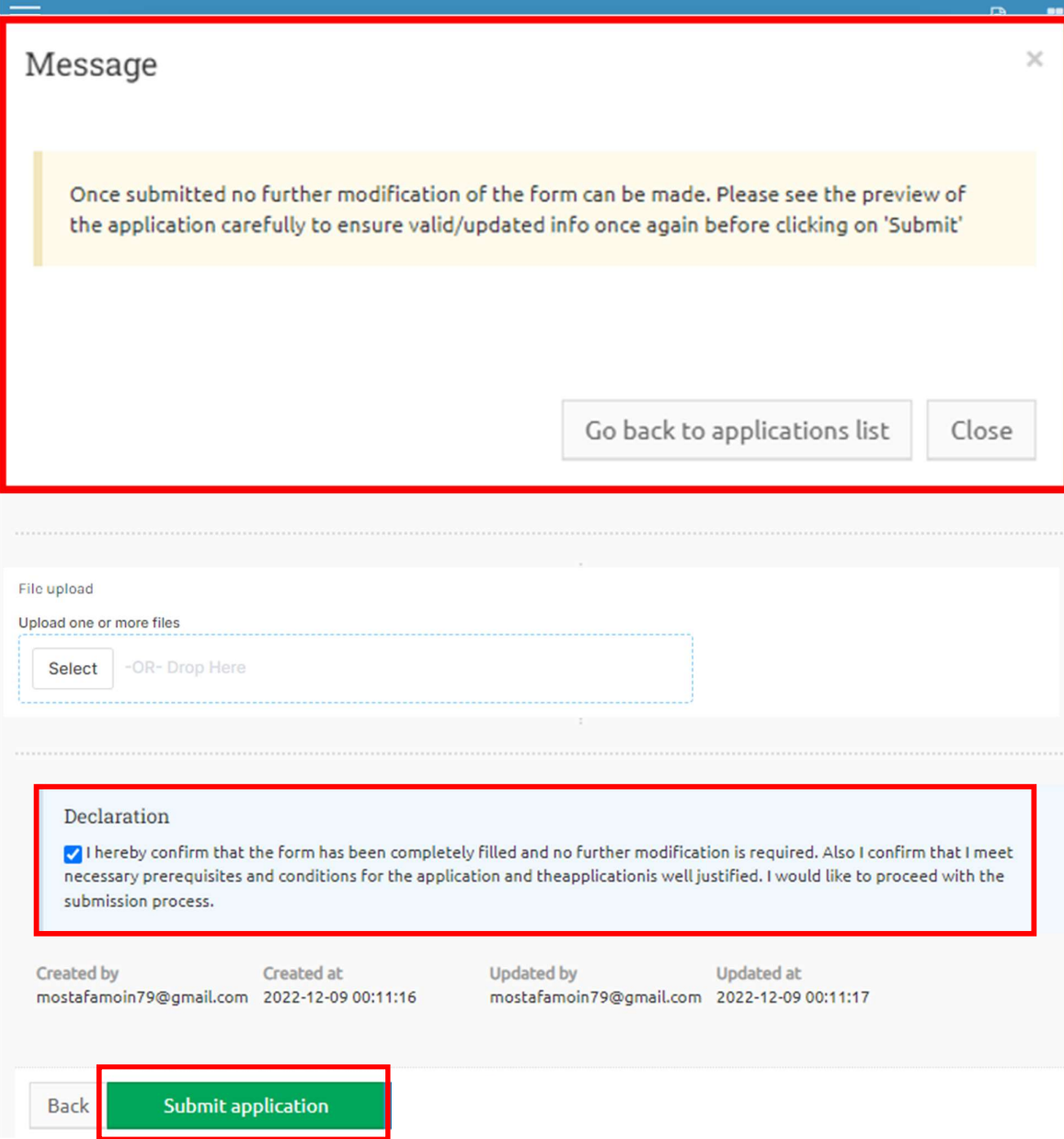

(৬) Declaration- Declaration চেক বক্স ক্লিক করলে আবেদন submit বাটন আসবে। একই সাথে একটি সতৰ্কীকরন বার্তা পাবেন। সতর্ক বার্তাটি পড়ুন। (submit এর পূর্বে প্রযোজ্য ক্ষেত্রে তথ্য পরিবর্তন বা সংশোধন কের িনন)।

(৭) Submit Application- সতর্কীকরন বার্তাটি Close করে "Submit Application" বাটনে ক্লিক করে আপনার আবেদন দাখিল সম্পন্ন করুন।<br>\* আবেদন submit সম্পন্ন হলে আবেদনে আর পরিবর্তন করা সম্ভব হবে না।

## আপনার ড্যাশবোর্ডে ফেরত যেতে Dashboard বাটনে ক্লিক করুন

View all application- আপনার আবেদনসমূহ দেখতে, সর্বশেষ আবেদনের হালনাগাদ অবস্থা (Status) জানতে পারবেন।

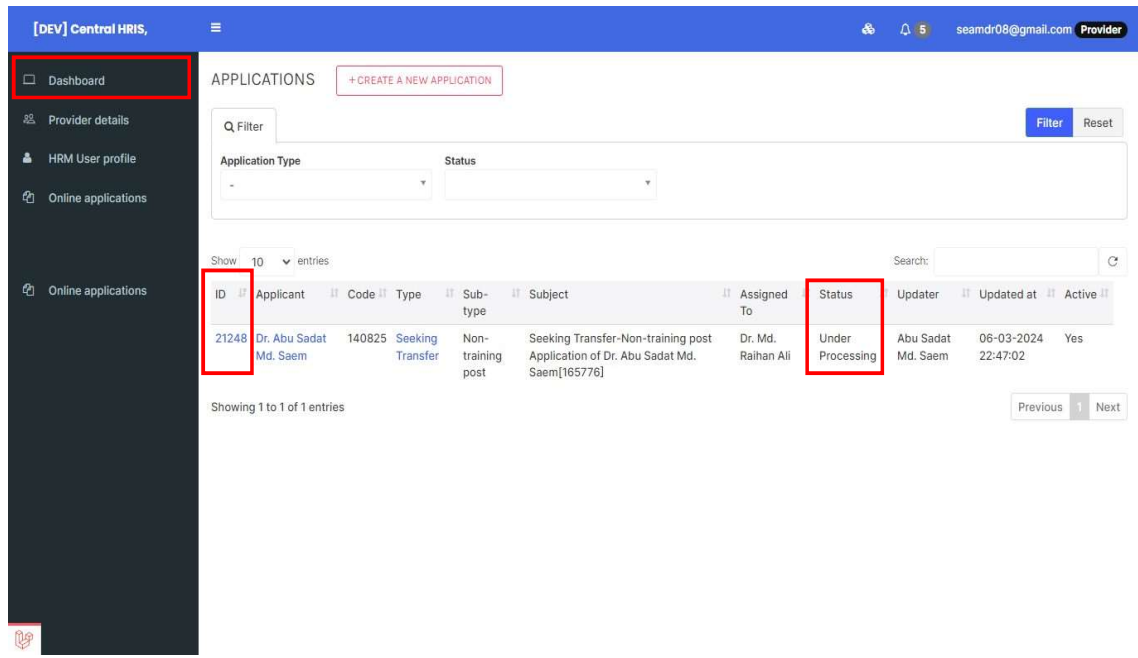

Application ID বাটনে ক্লিক করে আবেদনের বিস্তারিত (Application Detail) দেখতে পারবেন।

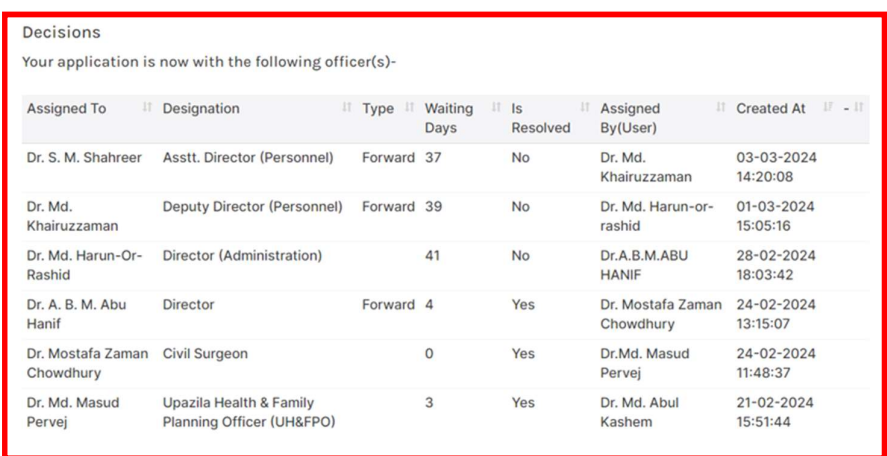

Application Detail পেজের নিচের দিকে আপনার আবেদনটির অগ্রায়ণ /নিস্পত্তির পর্যায় দেখতে পাবেন।

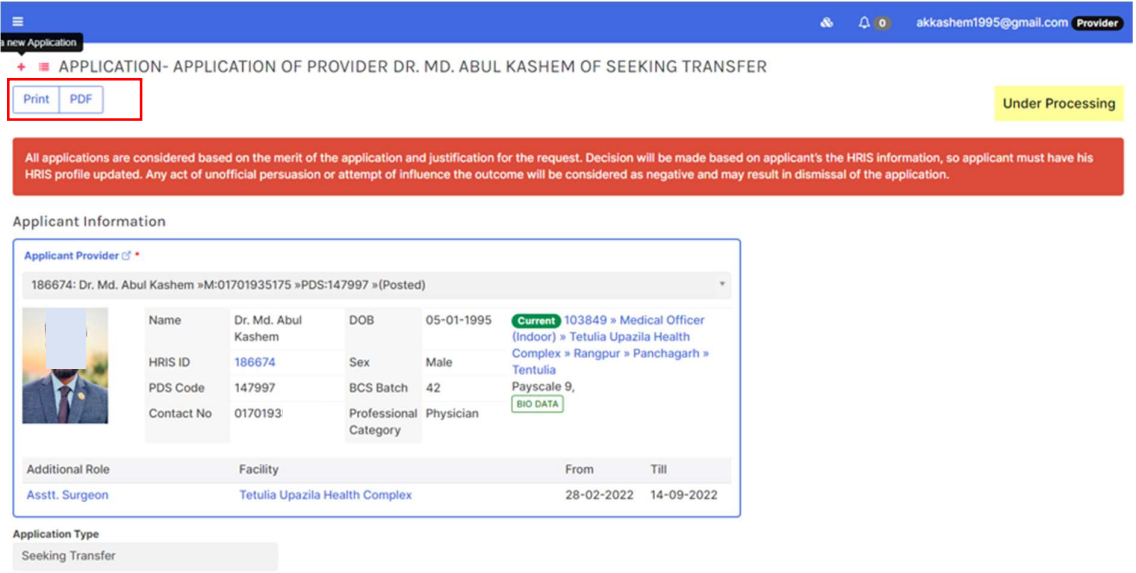

(৮) Print/PDF - পরবর্তীতে আবেদনের প্রিন্ট/কপি ডাউনলোড করে নিতে পারবেন।

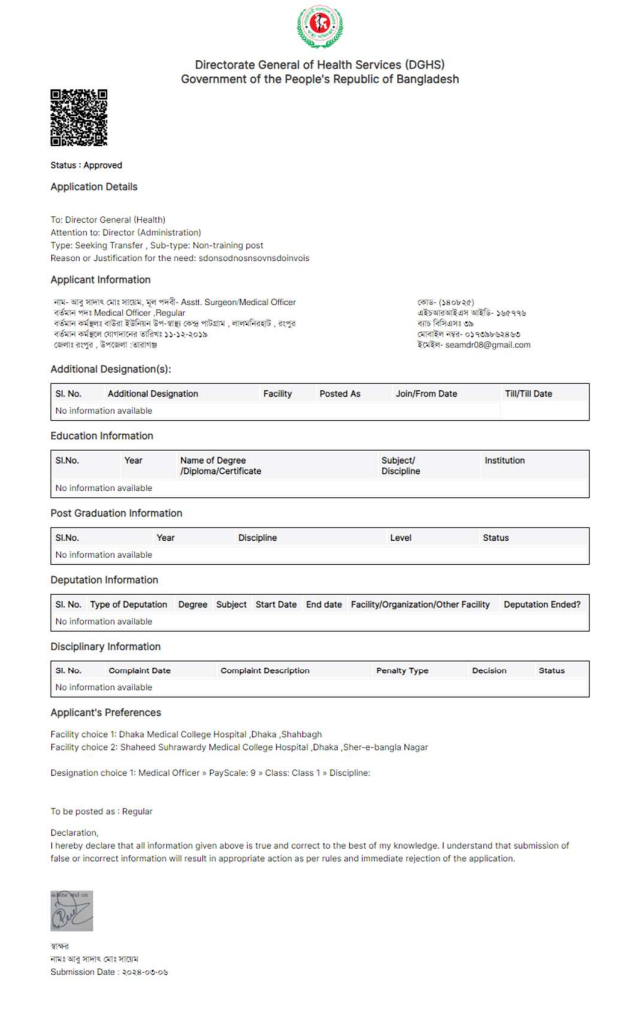

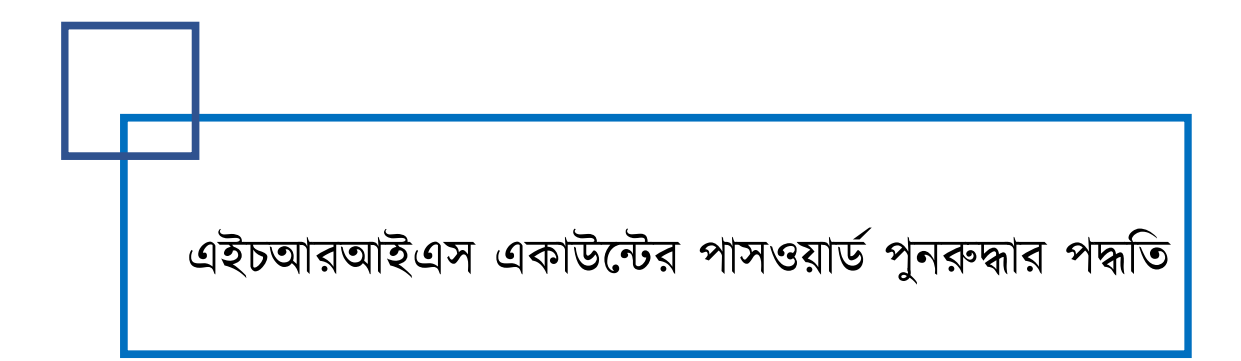

## HRIS Account (Facility / Provider) Password recovery Process

এইচআরআইএস একাউন্ট পাসওয়ার্ড ভুলে গেলে কিভাবে পুনরুদ্ধার করা যাবেঃ

## পাসওয়ার্ড পুনরুদ্ধার ২ টি প্রক্রিয়ায় করা যায়-

- ১। ইমেইল এ লিঙ্ক প্রেরণের মাধ্যমে
- ২। মোবাইল ফোনে এসএমএস প্রেরণের মাধ্যমে

## ১। ইমেইল এ লিঙ্ক প্রেরণ প্রক্রিয়া:

HRIS সিস্টেমের লগইন পাতায় ইমেইল ও পাসওয়ার্ড লেখার বক্সের নিচে "forgot your password?" এ

ক্লিক করুন।

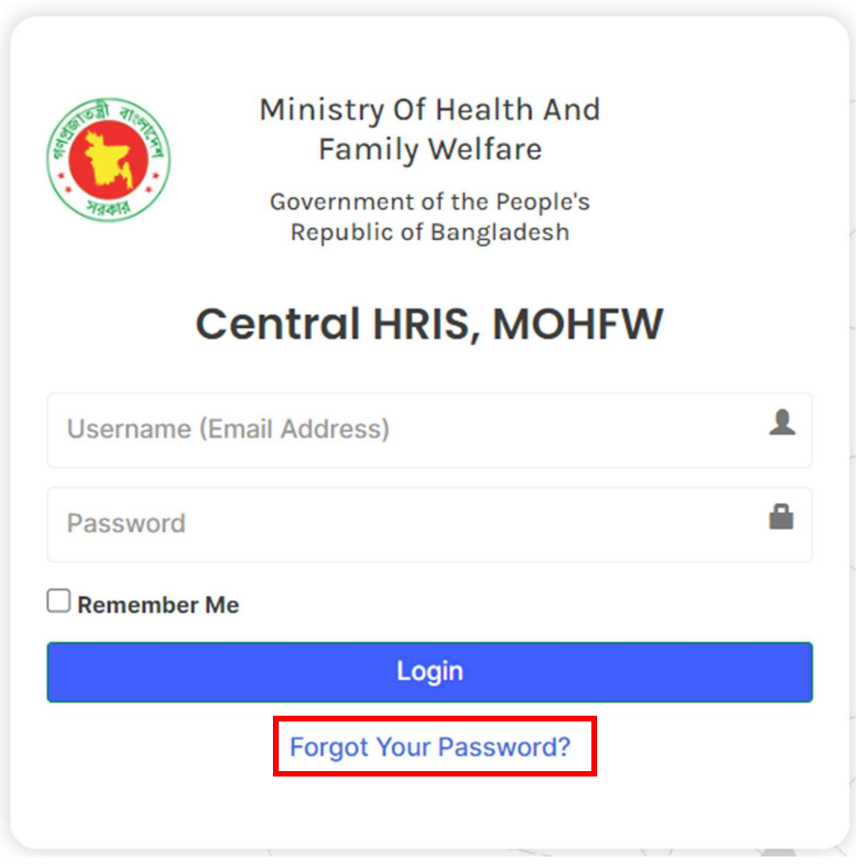

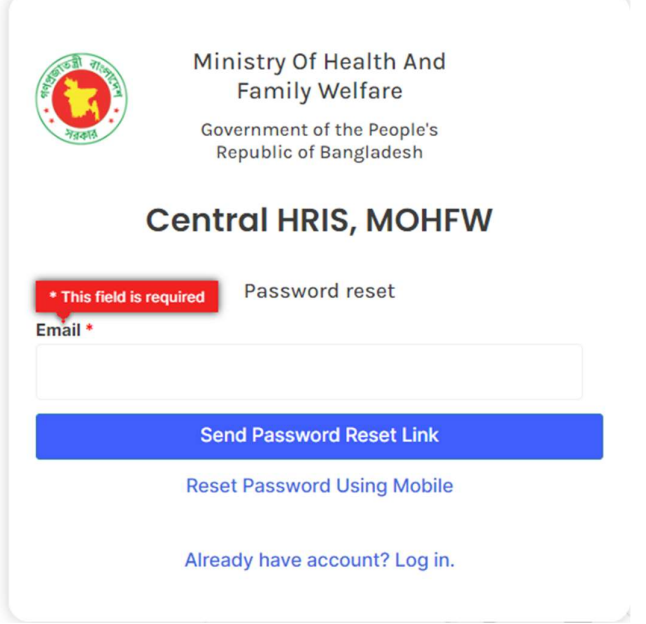

বক্সে ইমেইল ঠিকানা লিখে "Send Password Reset Link" বাটনে ক্লিক করুন।

পাসওয়ার্ড রিসেট লিঙ্ক আপনার ইমেইল পাঠানো হবে। ইমেইল Open করুন।

সেখানে পাঠানাে লিংকে ক্লিক করলে নিচের ছবির মত নতুন পাসওয়ার্ড লেখার ফর্মটি ওপেন হবে।

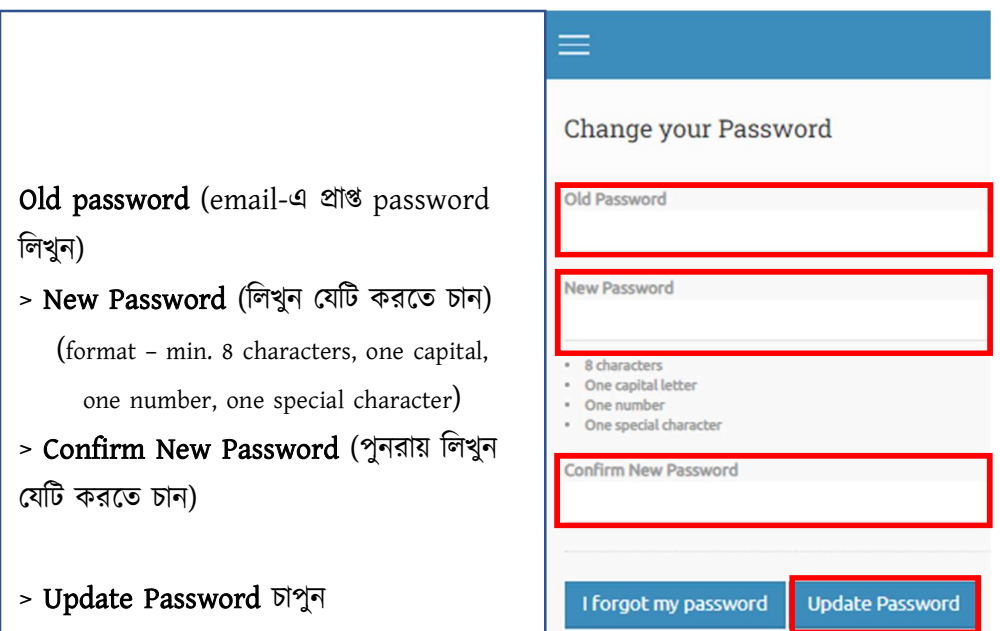

২। মোবাইল ফোনে এসএমএস প্রেরণ প্রক্রিয়া:

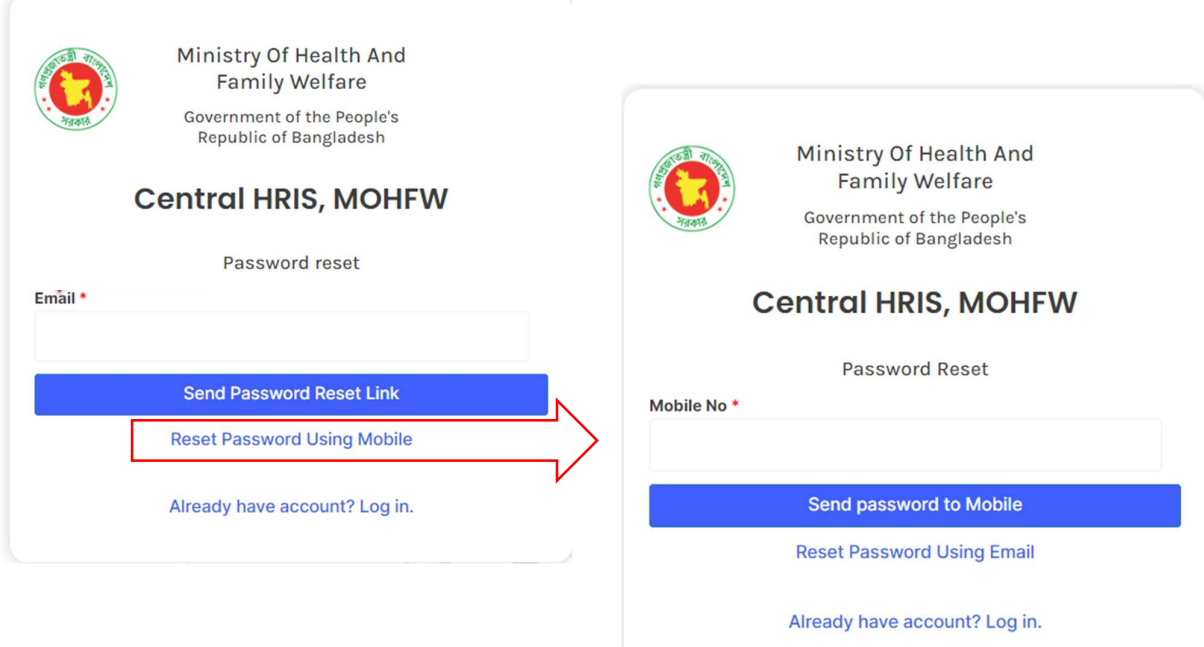

'Reset password using Mobile' এ ক্লিক করলে পরবর্তি Window আসবে (পাশের চিত্র) ফাঁকা বক্সে HRIS-এ দেওয়া মোবাইল নম্বরটি লিখে 'Send password to mobile' ক্লিক করুন।<br>৫-১০ মিনিটের মধ্যে পাসওয়ার্ড এর এসএমএস আসবে।

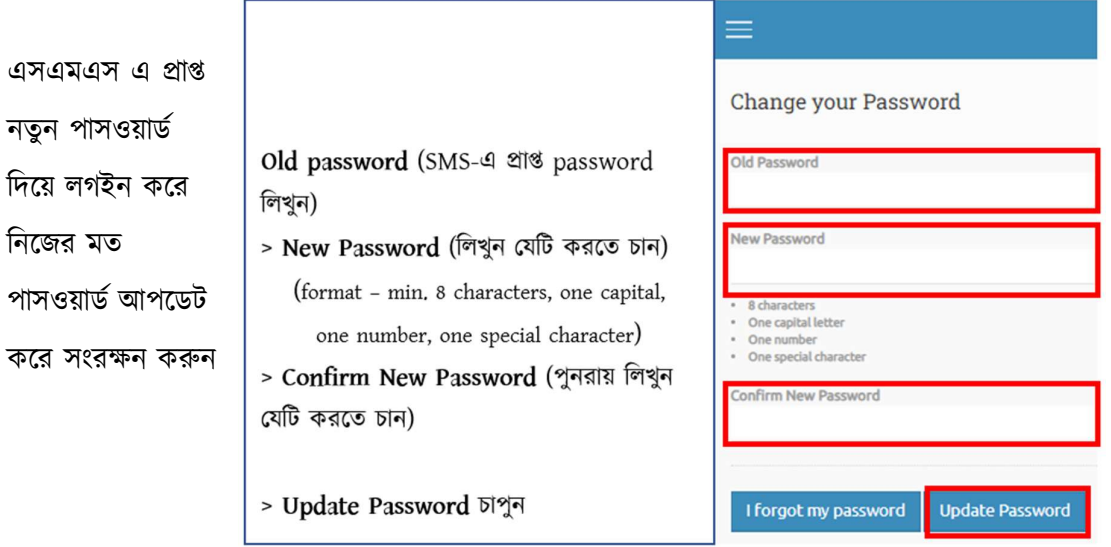

 Application related support mailcentralhris@gmail.com helpdesk@hrm.dghs.gov.bd

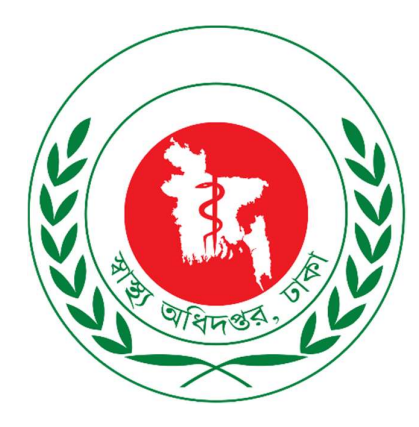

# **Central HRIS, MOHFW**